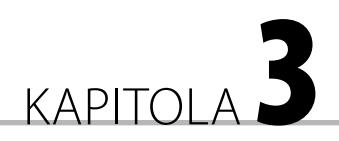

# Zásady úspěšného prodeje

*Způsob, jakým obchodujeme nebo jsme nastavili e-shop, je stejně důležitý jako je tomu v běžném obchodě. Koupili byste si něco v obchodě se zajímavou nabídkou, ale nejasnostmi ohledně ceny a kvality produktů?*

## Kategorie obchodu

Vytvoření kategorií pro produkty je, stejně jako většina ostatních věcí v PrestaShopu, snadné a brzy se jím budeme zabývat. Ze všeho nejdřív je však třeba naplánovat ideální strukturu kategorií. To vyžaduje menší zamyšlení.

## Naplánování struktury kategorií

Nad následujícími otázkami byste se měli důkladně zamyslet.Jaké kategorie a podkategorie budou nejlepší? Co zajistí, že bude navigace pro vaše zákazníky jednoduchá a intuitivní? Jaká struktura uspokojí veškeré nároky na případné rozšíření sortimentu v budoucnu? Co používá konkurence? Co můžete udělat pro to, aby byla vaše struktura pro vaše zákazníky lepší než všechny ostatní? Až na to přijdete, vytvoříme strukturu kategorií a následně její obsah (obrázky a popisy).

V prvé řadě zvažte, jaké kategorie pro svůj sortiment produktů chcete. Zde je několik příkladů:

- Medvídci
- **Panenky**
- **Domečky**
- Příslušenství

V rámci lepší organizace vašich kategorií může být vhodné přidat podkategorie. Může to vypadat například takto:

Medvídci:

- Tradiční
- Bojová umění
- Disney

Panenky:

- Cindy
- Tradiční
- Ostatní panenky

Domečky:

- Domečky pro panenky
- Nábytek
- Sady udělej si sám

Příslušenství:

- Oblečení
- Ostatní příslušenství

Mohou být vhodné dokonce i podkategorie podkategorií, v menším obchodě to však není úplně běžné. Zde je několik příkladů:

Medvídci:

- Tradiční
- Bojová umění
- Disney

Panenky:

- Cindy
- Tradiční
- $\blacksquare$  Ostatní panenky

Domečky:

- Domečky pro panenky
	- $\Box$  Patrové
	- Rodinné domy
	- □ Rezidence
- Nábytek
	- □ Kuchyň
	- □ Ložnice
	- $\Box$  Koupelna
	- $\Box$  Recepce

Asi jste si už udělali obrázek.

Uvedený příklad je sice trochu směšný, ale dobře demonstruje pointu. Nevytvářejte kategorie, podkategorie či strukturu s ještě větší hloubkou jenom proto, abyste je měli. Žádné ceny za členitost se neudělují. Máte-li zato, že nerozčleněná struktura je to, co vaši zákazníci chtějí, pak byste ji také měli použít.

Pokud nemáte žádné podkategorie, natož pak jejich podkategorie, nepropadejte panice. Pokud průzkum a selský rozum říkají, že bude stačit jen několik kategorií bez dalšího členění na podkategorie, držte se toho. Jednoduchost je to nejdůležitější. Spokojený zákazník a obchod, který je pro něj intuitivní, vám vydělá víc peněz než podivné rozčlenění vašich produktů.

### Vytvoření kategorií

Mějte svůj plán při ruce. V ideálním případě si ho napište anebo, pokud je velmi jednoduchý, si ho jednoduše pamatujte. Dost bylo teorie, jdeme na věc.

#### Jak na to

#### Vytvoření kategorií produktů

Přihlaste se do ovládacího panelu. Postupovat budeme ve dvou krocích. Nejdříve vytvoříme strukturu podle vašeho plánu a poté, v další části *Jak na to*, zadáme popisy kategorií. Strukturu kategorií vytvoříte následovně:

**1.** Klepnutím na **Catalog (Katalog)** zobrazíte stránku pro vytvoření kategorie. V její horní části si všimněte možnosti přidat kategorii.Ještě než na ni klepnete, povšimněte si také možnosti přidat produkt do kategorie **Home (Domů)**. Sem umístíte produkty, které mají být na domovské stránce.

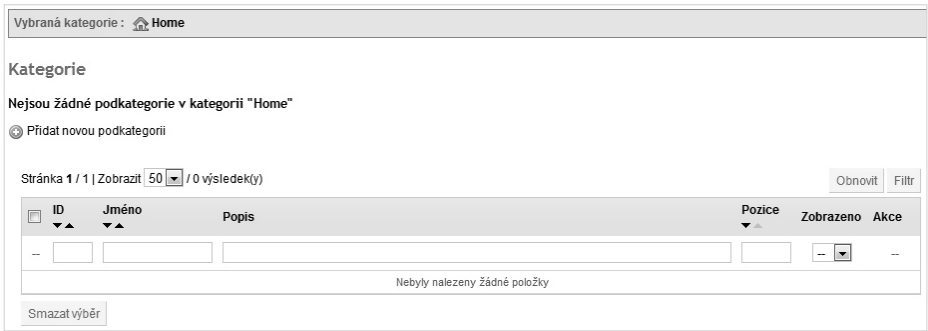

- **2.** Klepnutím na zelený symbol **+** přidáte novou podkategorii. PrestaShop označuje i kategorii nejvyšší úrovně za podkategorie, protože za nejvyšší úroveň považuje kategorii **Home (Domů)**.
- **3.** Zadejte pouze název vaší první kategorie. O další možnosti se zatím nestarejte. Popisy probereme za okamžik a vše ostatní má co dočinění s vyhledávači, které jsou náplní kapitoly 4. Až budete hotovi, klepněte na **Uložit**.

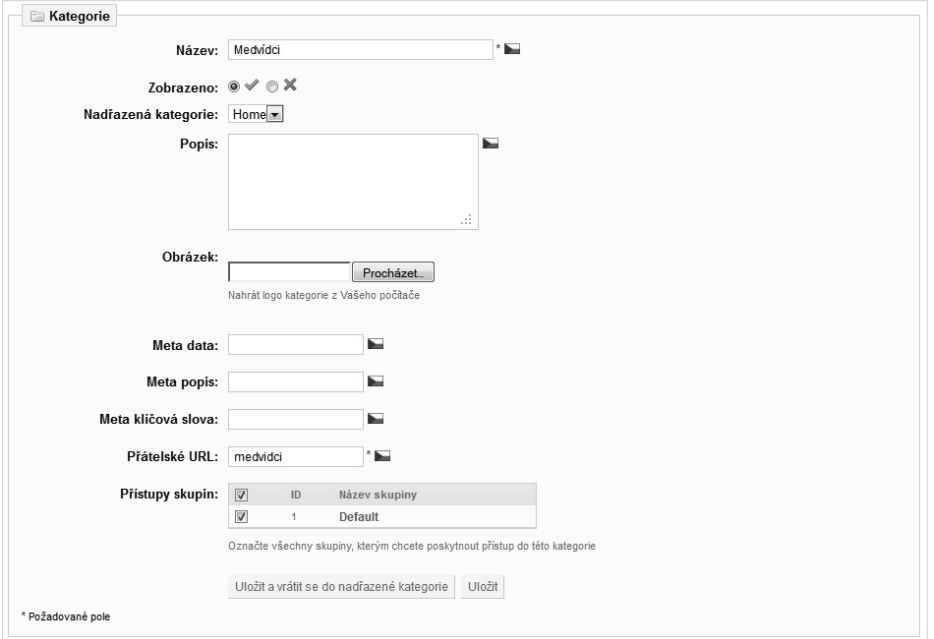

**4.** Jak už asi tušíte, právě jste vytvořili vaši první kategorii. Co ale asi netušíte je, že vás PrestaShop vrátil na stránku produktů kategorie, kterou jste právě vytvořili. To znamená, že pokud nyní klepnete na odkaz pro vytvoření další kategorie, bude se jednat o podkategorii právě vytvořené kategorie. Při ukládání kategorie můžete alternativně klepnout na **Uložit a vrátit se do nadřazené kategorie**. Doporučují nejdříve vytvořit všechny hlavní kategorie. Proto je třeba se vrátit zpět do kategorie **Home (Domů)** a odtud vytvořit novou kategorii. Klepněte na odkaz **Home (Domů)**, znázorněný na následujícím obrázku.

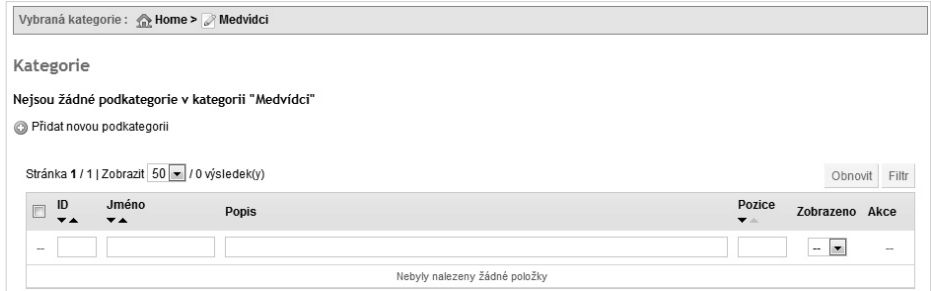

**5.** Zpět v kategorii **Home (Domů)** můžete znovu klepnout na zelené tlačítko a vytvořit další kategorii. Učiňte tak, uložte ji stejně jako předtím a nezapomeňte klepnout na odkaz **Home (Domů)**, abyste mohli pokračovat ve vytváření dalších hlavních kategorií.

**6.** Opakujte tento postu pro všechny kategorie nejvyšší úrovně. V rychlosti se podívejte na váš obchod, abyste se ujistili, že jste s jeho podobou spokojeni.Takto to vypadá v ukázkovém obchodu PrestaShopu:

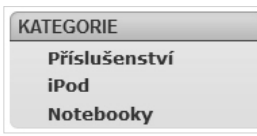

- **7.** A nyní k podkategoriím. Stejně jako v předešlém případě vytvoříme v každém kroku vždy jednu podkategorii. Vytvoříme tedy všechny podkategorie, dříve než se pustíme do jejich podkategorií. V domovské kategorii najdete seznam vašich hlavních kategorií. Klepněte na první z nich, která má mít podkategorie.
- **8.** Klepněte na ikonu **+** pro vytvoření podkategorie. Zadejte pouze název vaší podkategorie a klepněte na **Uložit**.
- **9.** Všimněte si, že se nacházíte v podkategorii, kterou jste právě vytvořili. Klepněte na odkaz pro přechod zpět na hlavní kategorii, chcete-li vytvořit její další podkategorii. Klepněte na kategorii **Home (Domů)**, odkud můžete najít to správné místo pro vytvoření další podkategorie.
- **10.** Projděte si jednotlivé kategorie a podkategorie a seznamte se s tím, jak PrestaShop funguje. Není to komplikované, je však snadné se ztratit a začít vytvářet nové položky na špatném místě. Pokud se to stalo i vám, odstraňte svou chybu klepnutím na ikonu červeného křížku. Vždy věnujte dobrou pozornost kategorii nebo podkategorii, ve které se právě nacházíte. Pořadí kategorií můžete měnit na hlavní stránce katalogu tak, že vyberete kategorii, kterou chcete přesunout, a následně ji pomocí šipek přemístíte nahoru nebo dolů.
- **11.** Dokončete svou strukturu kategorií. Prohlédněte si svůj obchod a pohrajte si s odkazy na jednotlivé kategorie a podkategorie, ať sami vidíte, jak pracují.

#### Vysvětlení

Skvělé, vaše struktura kategorií je na svém místě a měli byste ovládat také navigaci mezi kategoriemi v ovládacím panelu.

Nyní můžeme přidat kategoriím a podkategoriím vhodné popisy. Toto téma jsme nechali až dosud otevřené, protože, jak jste si nejspíš sami všimnuli, může být vytváření kategorií samo o sobě poměrně zrádné, a je proto vhodnější ho více nekomplikovat. Dále najdete několik tipů jak vytvořit vhodné popisy kategorií a také část *Jak na to* zabývající se jejich uložením do kategorií.

## Vytvoření obsahu pro kategorie a podkategorie

Na Internetu můžete vidět mnoho e-shopů s velmi jednotvárnými popisy kategorií. Ty by totiž měly nejenom popisovat, ale také prodávat. Zde je několik tipů, jak napsat vhodné a podbízivé popisy:

- Nepřehánějte to s jejich délkou maximálně dva odstavce.
- Detailní informace by měly být uvedené u samotných produktů. Podobně jako USP by měly být popisy kategorií kombinací faktů a emotivních informací soustředících se na výhody pro zákazníka.
- Pokuste se být u každé kategorie či podkategorie tak konkrétní a přesní, jak je to jenom možné. Například nedovolte, aby kategorie zastínila podkategorii.

#### Jak na to

Přidání popisů kategorií

Máte-li připravené texty pro vaše kategorie anebo chcete-li je vymyslet až v průběhu, postupujte následovně:

- **1.** Klepněte na **Catalog (Katalog)**a následně stiskněte tlačítko **Editovat** první kategorie.
- **2.** Zadejte popis kategorie a poté klepněte na **Uložit**.
- **3.** Postupně klepněte na všechny podkategorie první kategorie (existují-li), zadejte popis a uložte ho.
- **4.** Zamiřte do, druhé v pořadí, hlavní kategorie, a zadejte její popis a následně popis jejích podkategorií.
- **5.** Opakujte tento postup pro všechny kategorie.

#### Vysvětlení

Úspěšně jste vytvořili vaši strukturu kategorií.

Teď můžeme začít přidávat produkty.

## Přidání produktů

Přidat produkt znamená otevřít patřičnou kategorii nebo podkategorii a následně klepnout na odkaz **+**. Na výběr máte několik možností, které stojí za zmínku.

V části *Jak na to* probereme, jak tato pole vyplnit, jedno po druhém. Některá, jako například ta pro metainformace, prozatím vynecháme, protože je vhodnější se jim věnovat z pohledu celého webu.

Další důležitou položkou je popis produktu. Ten si zaslouží speciální pozornost, protože musí pomoci produkt prodat.

V případě kategorií jsme si nejdříve ukázali jak vytvořit strukturu a poté doplnili popisy, abychom se vyhnuli případným zmatkům a nejasnostem. Je méně pravděpodobné, že by k něčemu takovému mohlo dojít i v případě produktů, přesto je to stále možné. Obzvláště pak pokud máte produktů hodně.

Rozhodněte se však sami, jestli nejdříve vyplnit katalog a pak přidat popisy, anebo zadat popisy rovnou. Následující část popisuje, jak vytvořit kvalitní popisy produktů a je pouze na vašem rozhodnutí, jestli je vyplníte společně se všemi ostatními detaily anebo zadáte pouze název produktu a později se k němu vrátíte, abyste zadali zbytek detailů.

## Popisy produktů, které prodávají

Nespokojte se s jednoduchým popisem vašich produktů. Potencionální zákazník možná bude chtít znát fakta jako jsou rozměry a další nudné informace, nevkládejte je však přímo do pole pro zkrácený nebo úplný popis. PrestaShop pro tyto faktické údaje nabízí lepší místo, kterým je karta **Features** (více si o ní řekneme později).

Pole pro zkrácený a úplný popis, která si představíme za malou chvíli, jsou zde proto, aby prodávala vaše produkty, aby zvýšila zájem ze strany zákazníků až do takové míry, kdy zákazník po produktu zatouží, přidá ho do svého nákupního košíku a nakonec ho koupí.

Klíčem je staré známé rčení, které skutečně platí. A bylo by nevychované vám o něm neříct, když už jsme toto téma nakousli. Čtěte tedy dál.

#### Prodej produktu

Zákazníkům nestačí o produktu říci, je třeba jim ho prodat. Vysvětlete jim, proč by si ho měli koupit. Použijte techniku označovanou jako **FAB** (Feature, Advantage, Benefit) – charakteristický rys, výhoda, přínos.

- Řekněte zákazníkům více o charakteristických rysech:
	- Tento medvídek je vytvořený z nové kombinace umělých vláken a vlny.
- $\Box$  Tento notebook má nejnovější procesor i7 od společnosti Intel.
- Tuto příručku napsal někdo, kdo přežil rakovinu.
- A výhodách, jakou jim tato vlastnost dává:
	- $\Box$  Je tedy velmi hebký a jemný.
	- i7 je první řadou procesorů s integrovaným paměťovým řadičem DDR3.
	- Všechny informace a rady jsou proto skutečné a v praxi vyzkoušené.
- Emotivním způsobem zdůrazněte, co jim to přináší:
	- Váš malý chlapec nebo holčička se tak s tímto nádherným medvídkem budou cítit v bezpečí a milovaní.
	- Což znamená, že tento notebook nabízí až o 30 procent větší výkon pro vaše aplikace v porovnání se všemi ostatními současnými procesory.
	- Vám i vašim milovaným tak dává největší šanci porazit rakovinu a mít více drahocenného času na lidi, které máte rádi.

Neomezujte se pouze na jeden charakteristický rys. Zdůrazněte všechny důležité vlastnosti. Těmi důležitými se zde samozřejmě míní ty, které vedou k nejemotivnějším a nejosobnějším přínosům. Nesmí jich však být příliš mnoho. Pokud má váš produkt mnoho výhod, pokuste se vybrat pouze ty nejlepší.

Tři je ideální počet. Tři skutečně je magické číslo. Všechny nejlepší věci přichází ve trojicích a vědecké výzkumy skutečně prokázaly, že myšlenky a nápady prezentované ve trojicích nejvíce ovlivňují lidskou mysl. Pokud musíte vyjmenovat více jak tři charakteristické rysy, shrňte je do seznamu s odrážkami. Tři odrážky jsou opět ideální.

- Měkký, silný a velmi dlouhý.
- Mír, láska a porozumění.
- Zmírňuje bolest a uvolňuje ucpaný nos, aniž by způsoboval únavu.

#### Řekněte si o nákup

Poté, co použijete techniku FAB, nebojte se zákazníka požádat o část jeho peněz. Řekněte něco jako "Vyberte možnost, která vám nejvíce vyhovuje a klepněte na **Přidat do košíku**" anebo "Pamatujte, že abc je jediným xyz s výhodou 1, výhodou 2 a výhodou 3. Objednejte si ho nyní.".

## Vytvoření obrázků v editoru GIMP

Pokud už máte nějaký oblíbený grafický editor, pak je to výborné. Pokud ne, doporučuji použít GIMP. Je jednoduchý, skvělý a *zdarma*. Stáhněte si mou PDF příručku (v angličtině), chcete-li se dozvědět, jak vytvářet skvělou grafiku a loga a také jak zdarma získat GIMP. Je na obvyklém místě, na adrese www.prestashop-book.com. Až budete mít obrázky pro vaše produkty připravené, pokračujte ve čtení.

#### Jak na to

Přidání produktu do PrestaShopu

Je na čase přidat nějaké produkty.

- **1.** Otevřete první kategorie nebo podkategorii, která bude obsahovat nějaké produkty.
- **2.** Klepněte na odkaz **Přidat nové zboží**. Zobrazí se stránka znázorněná na následujících obrázcích. Vypadá sice trochu komplikovaně, ale nenechte se odradit, zas tak složité to není. Většina položek je volitelná a k mnoha se vrátíme až po další diskusi. Nezoufejte tedy. Za obrázky najdete tabulku s popisem jednotlivých možností.

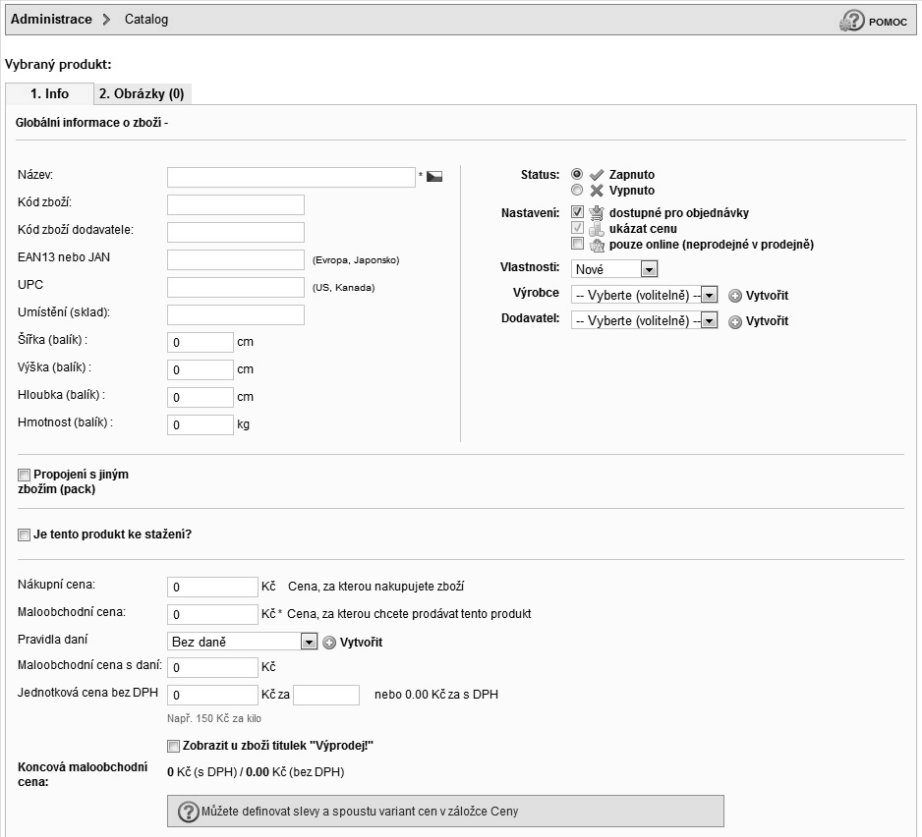

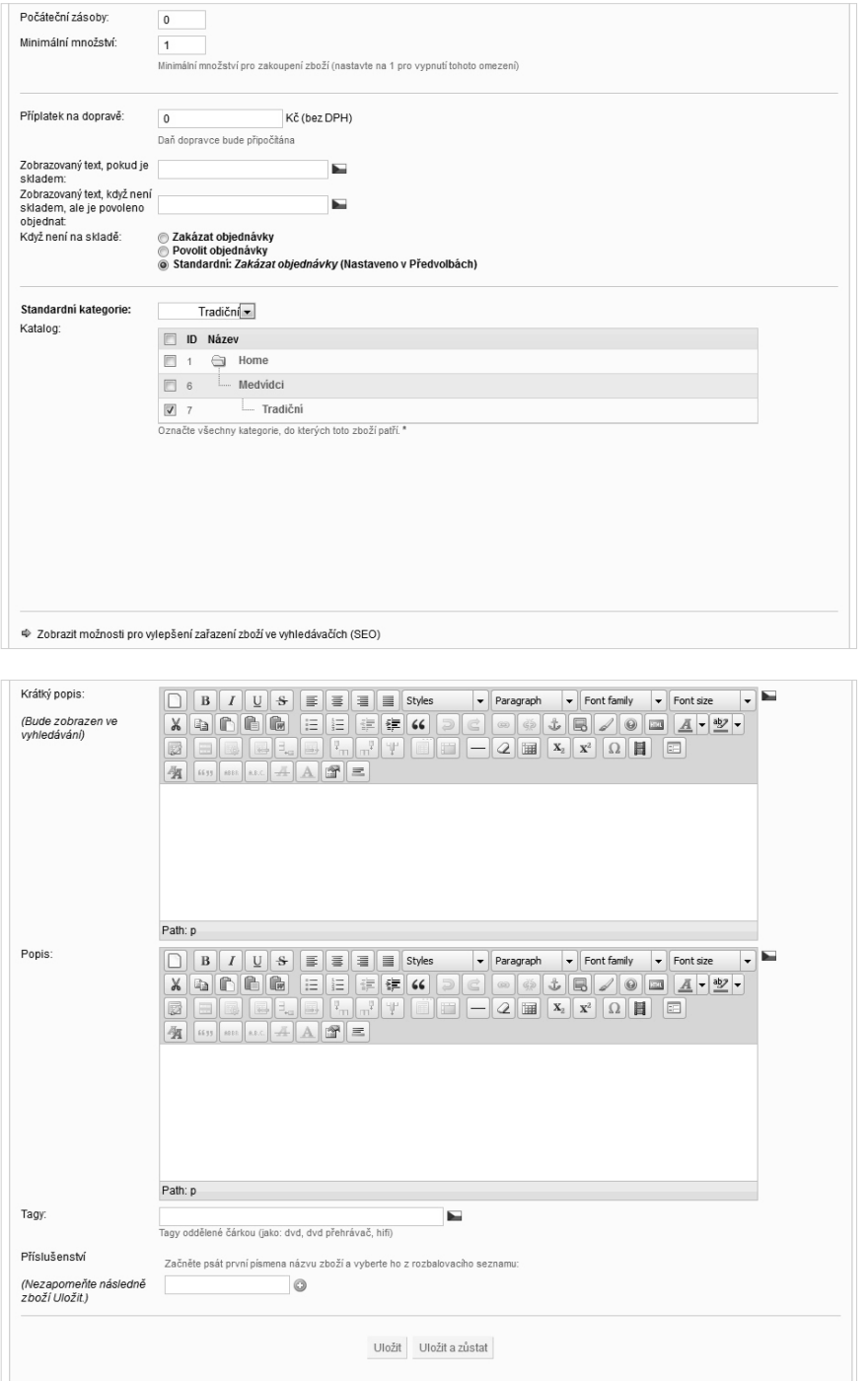

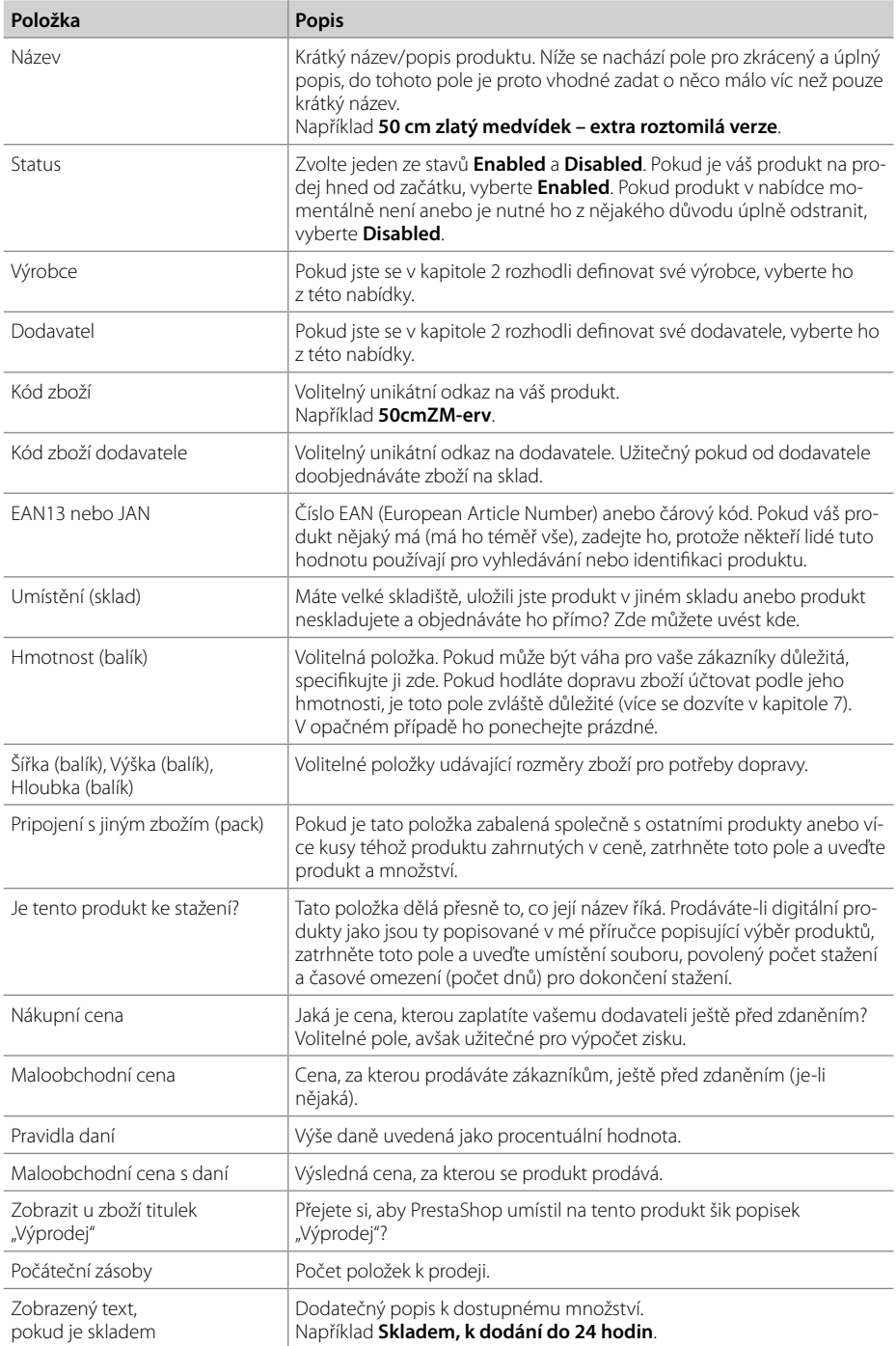

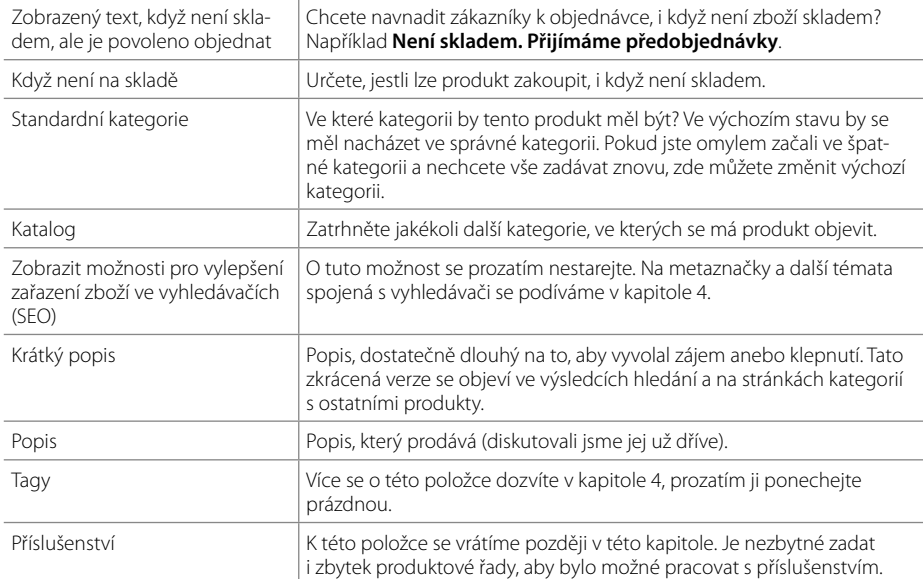

- **3.** Na základě výše uvedených informací vyplňte stránku produktu.
- **4.** Klepněte na kartu **Obrázky** v horní části stránky.

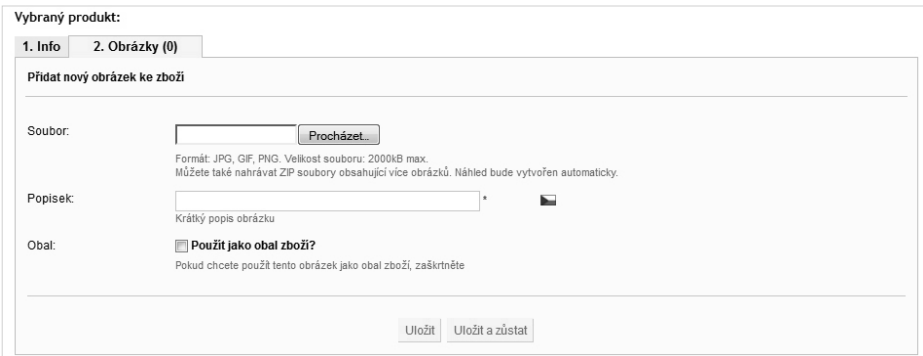

- **5.** Vyhledejte obrázek, který jste vytvořili dříve, a nahrajte ho. PrestaShop automaticky provede kompresi obrázku. Není od věci podívat se na výsledný obrázek a případně zmenšit míru komprese (je-li nějaká), kterou jste sami při vytváření obrázku použili.
- **6.** Zadejte krátký popisek pro váš obrázek.
- **7.** Zatrhněte pole pro automatické nastavení velikosti náhledu. Díky chytré změně velikosti se vytvoří náhled vámi nahraného obrázku, který se použije tam, kde je to vhodné.

- **8.** Klepněte na **Uložit** a pak už vám nezbývá, než obdivovat váš produkt přímo na stránce obchodu.
- **9.** Opakujte tento postup, dokud nepřidáte všechny produkty. Nezapomeňte však zkontrolovat, jak výsledek vypadá z pohledu zákazníka. Navštivte stránky kategorií a produktů a zkontrolujte, jestli vše vypadá tak, jak má. Máte-li rozsáhlou řadu produktů, jejichž zadání bude trvat delší dobu, zadejte nejdříve klíčové produkty. Postupujte dále v této knize, tak, aby peníze nepřestávaly přicházet, a zbytek produktů průběžně přidávejte.

Konečně už máte co prodávat.

Nyní pojďme některé produkty zvýraznit a upoutat na ně pozornost. Postupujte následovně, chcete-li, aby některé z vašich produktů vyčnívaly z řady.

## Zvýraznění produktů

V této části kapitoly najdete seznam různých způsobů, jak vyzdvihnout určité produkty z vaší řady. Nebude chybět popis jednotlivých možností a také adekvátních postupů.

### Nové produkty

Právě jste přidali nějaké nové a skvělé produkty. Jak na ně zákazníky upozorníte? Můžete přidat upozornění na hlavní stránku. Co když ale potencionální zákazník hlavní stránku nečte anebo mu toto oznámení uteče?

Seznamte se s modulem pro nové produkty.

#### Jak na to

Zvýraznění nejnovějších produktů

- **1.** Postupujte podle níže uvedených instrukcí, přejete-li si zvýraznit každý nový produkt, který přidáte. Po dokončení konfigurace se tak bude dít automaticky, od tohoto okamžiku dál.
- **2.** Klepněte na kartu **Modules (Moduly)** a přesuňte se níž k modulu **Blok s novinkami** v části **Funkce obchodu (Front Office)**.
- **3.** Klepněte na **Instalovat**.
- **4.** Vraťte se zpátky dolů k právě nainstalovanému modulu a klepněte na **Nastavit**.
- **5.** Vyberte počet produktů, které se mají zvýraznit, a klepněte na **Uložit**.
- **6.** Nezapomeňte se podívat do vašeho obchodu a přesvědčit se, jak to funguje. Projděte několik stránek a podívejte se, jak jsou produkty zvýrazněné.

Problematika nových produktů je úspěšně za námi. Nové produkty už nikdy neprojdou bez povšimnutí.

## Speciální nabídky

Slovo speciální se v tomto případě vztahuje k ceně. Jedná se o tradiční **speciální nabídku**, kterou všichni zákazníci znají a milují.

#### Jak na to

Vytvoření speciální nabídky

Postupujte podle následujících pokynů, chcete-li vytvořit speciální nabídky, které jistě nikdo nepřehlédne.

- **1.** Klepněte na kartu **Catalog (Katalog)** a vyhledejte kategorii či podkategorii obsahující produkt, pro který chcete vytvořit speciální nabídku.
- **2.** Klepnutím na produkt se přesuňte na stránku s jeho detaily.
- **3.**  Přejděte na kartu **Ceny** a klepněte na **Přidat novou speciální cenu**.

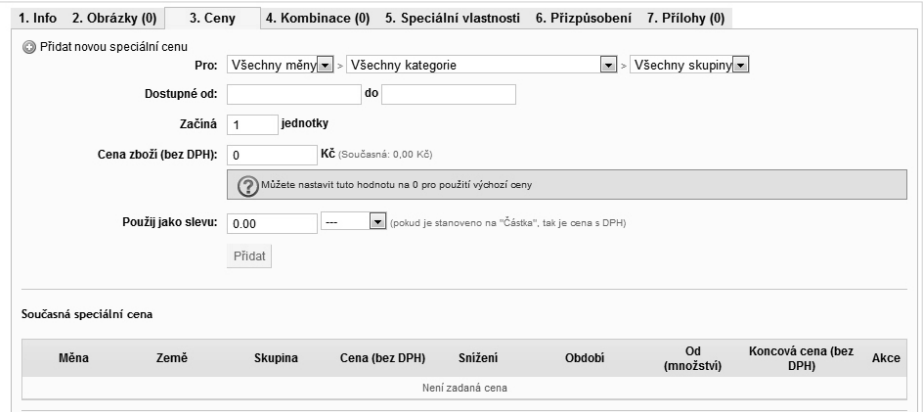

- **4.** Můžete zadat buďto absolutní hodnotu slevy do prvního pole anebo procentuální hodnotu do pole druhého. Absolutní částka je vhodná pro individuální slevy, zatímco procentuální pro slevy širšího rozsahu. Není to však žádným pravidlem. Vyberte možnost, kterou budou podle vás zákazníci preferovat, a následně nastavení produktu uložte.
- **5.** Prohlédněte si stránku kategorie, ve které se produkt nachází a klepněte také přímo na produkt. Všimněte si, jakým chytrým způsobem PrestaShop zvýraznil vaši speciální nabídku. Takovýchto speciálních nabídek můžete mít kolik jen chcete.
- **6.** Co když ale budete chtít prosadit celou řadu produktů anebo navýšit své prodeje? Jak už jste asi uhodli, je zde pro tento účel připravený modul.
- **7.** Klepněte na kartu **Modules (Moduly)**, posuňte se níž k modulu **Blok se slevami** v části **Ceny a akce** a klepněte na **Instalovat**. Už se do toho začínáte dostávat, že ano?
- 8. Podíveite se na výsledný efekt.

Vaše první objednávka je za dveřmi.

### Naposledy zobrazené

O co jde? Když zákazníci prochází vaší nabídku produktů, často zapomenou, co už viděli anebo jak to znovu najít. Nabídnete-li modul zobrazující produkty, které si nedávno prohlíželi, mohou jednoduše chodit tam a zpět a porovnávat, dokud se nerozhodnout pro nákup. Není třeba vám vysvětlovat, jak tuto funkci zapnout. Vyhledejte daný modul (**Blok s prohlédnutými produkty**), aktivujte ho a je to.

## Nejprodávanější

Nejedná se o žádné speciální nabídky či jiné akce. Pokud se však produkty dobře prodávají, jistě stojí za to, na ně upozornit. Abyste tyto položky zvýraznili, na obvyklém místě nainstalujte modul **Blok s nejprodávanějším zbožím**.

## Příslušenství

Také milujete příslušenství? Jeho hlavním smyslem je větší objem prodejů. Už jste někdy šli do obchodu pro jednu věc a vrátili jste se s několika? Prodejci elektroniky jsou v tomto oboru opravdovými mistry. Běžte si koupit počítač a vrátíte se s tiskárnou, skenerem, kamerou, papírem, tonerem a seznam stále nekončí. Je to snad kvůli tomu, že by zákazníci byli hloupí? Jistěže ne. Je to proto, že nabízejí neodolatelné či nezbytné příslušenství, relevantní k dané-

**3**

mu nákupu. Aktivujete-li funkci příslušenství, zobrazí se nová karta v dolní části stránky relevantních produktů, kde PrestaShop zobrazí své návrhy.

Stačí říci PrestaShopu, jaké příslušenství je pro nejrůznější produkty k dispozici, a o zbytek už se postará sám.

#### Jak na to

```
Určení příslušenství
```
Příslušenství, to jsou produkty. Jakýkoli produkt proto může být příslušenstvím jiného. Stačí pouze určit, jaké produkty jsou vůči sobě relevantní, postupovat podle následujícího průvodce a jste hotovi. Zamyslete se nad možným příslušenstvím vašich produktů a pokračujte ve čtení:

- **1.** Klepněte na kartu **Catalog (Katalog)** a vyhledejte produkt, ke kterému chcete přidat příslušenství.
- **2.** Klepněte na něj a v dolní části stránky s detaily produktu najděte položku **Příslušenství**, tak jak ukazuje následující obrázek:

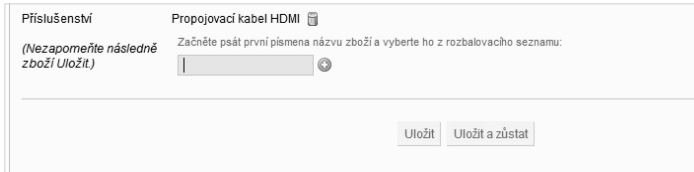

- **3.** V nabídce vyhledejte produkt, který má sloužit jako příslušenství a vyberte ho. Poté klepněte na malé zelené tlačítko se symbolem **+** a produkt se přidá jako příslušenství.
- **4.** Uložte pozměněný produkt. Ke každému produktu můžete přidat tolik příslušenství, kolik jenom chcete.
- **5.** Ve svém obchodě se podívejte na daný produkt a všimněte si karty **Příslušenství**.

#### Vysvětlení

Právě jste se naučili, jak přidávat příslušenství. Bylo by hloupé této možnosti nevyužít, protože nestojí nic víc než pár klepnutí myší a může výrazným způsobem navýšit vaše prodeje.

Nyní prozkoumáme další možnosti v oblasti produktů.

## Vlastnosti

Dejme tomu, že nabízíte širokou škálu produktů a všechny mají určité společné vlastnosti. Pro příklad vezměme plyšové medvídky. Všichni jsou z něčeho vyrobení. Co kdyby se ale v rámci vaší nabídky lišilo, z čeho jsou vyrobení a vy byste chtěli nějak jednoduše zpřístupnit tuto informaci, aniž byste ji zadávali přímo do popisu produktu. Příklad jistě přijde vhod.

Řekněme, že jsou nabízení plyšoví medvídci vyrobení z bavlny, mikrovlákna anebo vlny. Můžeme tedy vytvořit vlastnost s názvem **Materiál** a následně vytvořit určitý rozsah hodnot této vlastnosti, konkrétně **Bavlna**, **Mikrovlákno** a **Vlna**. Tyto hodnoty je poté možné přiřadit jakémukoli vybranému produktu.

Vlastností a jejich hodnot můžete vytvořit kolik jen chcete. Můžete například potřebovat vlastnost v podobě země původu, s hodnotami **Evropa**, **Čína** a **Indie**. U produktů také můžete mít hodnocení výrobce. Uvažte například procesor společnosti Intel. Všechny jsou hodnoceny hvězdami, od jedné do pěti. Dalším adeptem na vlastnost je barva. Vlastnosti se zpravidla používají tam, kde se nejedná o nedílnou součást rozhodnutí o koupi.

Poté, co vytvoříte vlastnosti a jejich hodnoty, přiřadíte je tam, kde je to vhodné, produktům. PrestaShop automaticky přidá na stránku produktu kartu se všemi patřičnými vlastnostmi a hodnotami. Zákazníkovi se nemusí chtít tyto údaje číst. Karta **Vlastnosti** PrestaShopu podává dodatečné informace, které by zákazník **mohl** chtít znát.

U trička pravděpodobně nepoužijete vlastnost barvy. Jedná se o kriticky důležitou či přímo nedílnou součást rozhodnutí o koupi a téměř jistě by byla uvedená v popisu produktu, jeho názvu, obrázku anebo atributu (o tom více později). Naopak barva počítačového kabelu je sekundárním a volitelným požadavkem, a je tudíž vhodným kandidátem na vlastnost.

Vlastnosti se nepoužívají v případech, kdy vytvářejí rozdíl v ceně.Variace jako jsou tyto řeší jiná funkce PrestaShopu, se kterou se seznámíme za malou chvíli. Vlastnosti se navíc nezobrazují jako součást popisu, poté co zákazník přidá produkt do svého košíku. Pokud vám na tomto záleží, nejsou vlastnosti tím pravým pro vás.

Dobře se zamyslete nad tím, jak byste mohli využít vlastnosti ve vašem sortimentu produktů a podívejte se, jak snadno je lze přidat.

#### Jak na to

#### Použití vlastností PrestaShopu

V této části se naučíme přidávat vlastnosti a jejich hodnoty. Jako příklad poslouží už zmíněná země původu. Sami si však vyberte, co je vhodné pro váš sortiment produktů.

**1.** Klepněte na kartu **Catalog (Katalog)** a následně na **Features (Možnosti)**.

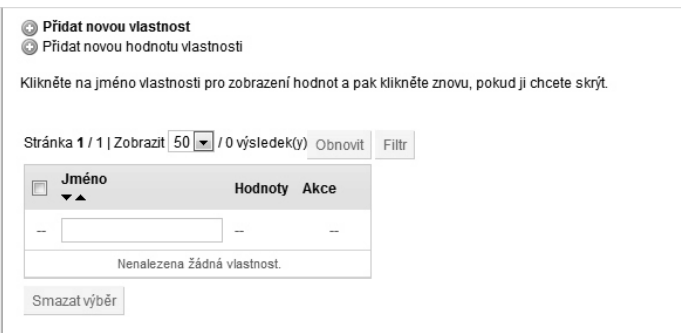

- **2.** Klepněte na **Přidat novou vlastnost**, zadejte název první vlastnosti a poté klepněte na **Uložit**.
- **3.** Klepněte na **Přidat novou hodnotu vlastnosti**, zadejte název první hodnoty této vlastnosti a poté klepněte na **Uložit**.
- **4.** Opakujte krok 3 pro všechny hodnoty dané vlastnosti.
- **5.** Opakujte kroky 2 a 3 pro všechny vlastnosti, které si přejete vytvořit.
- **6.** Klepněte na kartu **Catalog** a vyhledejte kategorii prvního produktu, ke kterému chcete přiřadit vlastnost. Klepnutím na produkt zahajte jeho editaci.
- **7.** V horní části stránky se nyní nachází karta **Speciální vlastnosti**. Klepněte na ni.

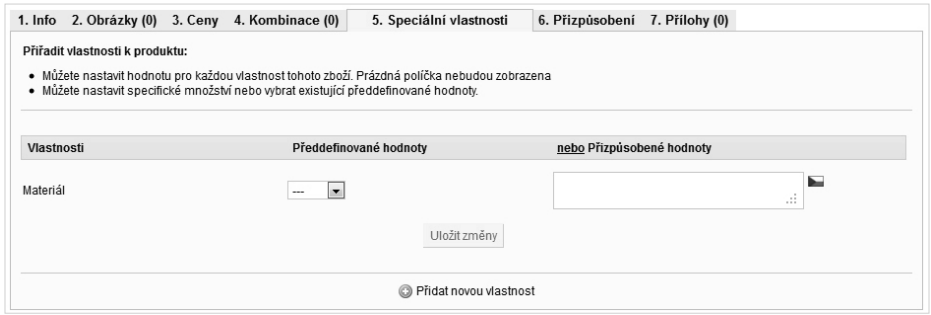

- **8.** Z nabídky vyberte vlastnost a následně hodnotu a poté klepněte na **Uložit změny**.
- **9.** Podívejte se na kartu **Parametry**, která se ve vašem obchodě objevila na stránce daného produktu.
- **10.** Přiřaďte požadovaným produktům takové vlastnosti, které uznáte za vhodné.

Právě jste v rámci vaší produktové řady implementovali funkci vlastností a dozvěděli se, že vlastnosti slouží pro dodatečné a volitelné informace o produktech, jež neovlivňují cenu.

V další části kapitoly se podíváme na atributy produktů. Jakkoli mohou atributy znít nudně, jedná se o velmi mocnou funkci podle mého názoru implementovanou v PrestaShopu lépe, než v jakémkoli jiném řešení elektronického obchodu. To proto, že PrestaShop z potencionálně složitého procesu činí snadný a jednoduchý úkol.

## Atributy

Je to mnohem zajímavější než název napovídá. PrestaShop umožňuje vytvářet skupiny atributů a pak vlastní atributy v těchto skupinách, a ty následně přiřazovat produktům. Jednoduše řečeno, atribut je variantou produktu.

Atributy kupříkladu představují ideální řešení pro produkt typu tričko s medvídkem. Stačí vytvořit skupinu atributů **Barva** a pak několik vlastních atributů jako je **Červená**, **Modrá** nebo **Růžová**. Zákazník pak může z jediné stránky produktu vybrat kteroukoli z dostupných barev tohoto trička s medvídkem. Obrázek níže ilustruje atributy v akci.

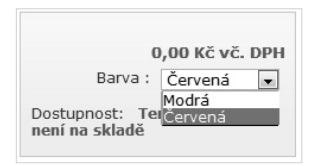

Jak je patrné, může zákazník z nabídky vybrat kterýkoli z dostupných atributů (jakoukoliv variantu produktu). Jedná se o velmi jednoduchý příklad a do problematiky atributů pronikneme trochu hlouběji, předtím než je vyzkoušíme v praxi. Zmínit je třeba také to, že nabízíte-li produkt ve více variantách, nutně to ještě neznamená, že musíte použít atributy.

Jako příklad uveďme například řadu triček s obrázky medvídka karatisty, skateboardisty anebo zamilovaného medvídka. Pro tyto účely je možné vytvořit skupinu atributů s názvem **Styl**, s atributy **karatista**, **skateboardista** a **zamilovaný**. Z nějakého důvodu, například v rámci zvýraznění všech dostupných možností, však může být žádoucí zobrazit všechny styly a jejich obrázky ve formě seznamu v kategorii triček. V takovém případě není použití atributů dobrým nápadem.

Stejně jako v případě ostatních možností produktů v PrestaShopu, je třeba zvážit a pečlivě naplánovat atributy a jejich použití. Vždy vycházejte z toho, co zákazníkům nejvíce pomůže k vytvoření objednávky.

Jak už bylo řečeno, je uvedený příklad velmi jednoduchý. S atributy je toho možné provádět tolik, že vše skutečně nelze probrat v této knize. Zde je několik nejpravděpodobnějších scénářů, ve kterých jsou atributy nepostradatelné.

Co kdyby se tričko s medvídkem dodávalo v bílé, zelené, modré a růžové barvě? Uvažme, že by bílá verze stála 250 Kč a barevné verze 350 Kč. To nepředstavuje žádný problém. Stačí vytvořit atributy a skupiny a specifikovat rozdíly v ceně, které jednotlivé atributy způsobují. Když poté zákazník použije nabídku pro výběr jiné varianty, zobrazí se mu adekvátní cena. A nejenom to, lišit se může také obrázek, tak aby znázorňoval odlišnou variantu, poté, co ji zákazník vybere.

PrestaShop umožňuje pro každou kombinaci specifi kovat také odlišnou váhu (pro potřeby dopravy), ekologickou daň i jiné reference/čárové kódy. PrestaShop dokonce disponuje také generátorem variant produktů umožňujícím automatické přiřazení specifi kovaných atributů libovolným produktům.

#### Jak na to

#### Atributy produktů

V této části si ukážeme, jak vytvořit několik verzí produktu. Zákazník si následně může z nabídky vybrat tu, o kterou má zájem a cena, stejně jako obrázek, se adekvátně aktualizují.

- **1.** Klepněte na **Catalog (Katalog)** a následně na **Attributes and groups (Atributy a skupiny)**.
- **2.** Začneme přidáním skupiny atributů. Klepněte na **Přidat skupinu atributů** a zadejte požadovaný název skupiny atributů. V našem případě **Styl** trička.
- **3.** Všimněte si možnosti zadat odlišný veřejný název. Vaši skupinu atributů tak můžete jinak označovat v administrační části a jinak v obchodě samotném. Pokud je to pro vás důležité, například abyste se vyhnuli používání příliš technických výrazů, učiňte tak. V opačném případě je lepší, abychom zamezili našim vlastním nejasnostem, používat stejné názvy.
- **4.** Zaškrtávací pole umožňuje zadat vlastní barvy, ne pouze popisy. Pokud se pro ně rozhodnete, můžete společně s hodnotou atributu jednoduše zadat také kód barvy. Pokud ke všem hodnotám atributu připojujete také obrázek, tuto funkci nepotřebujete a je vhodnější nechat pole nezatržené, nevyžadují-li okolnosti něco jiného.
- **5.** Až budete hotoví, klepněte na **Uložit**.
- **6.** Klepněte na **Přidat atribut**. Přidáme náš první styl trička **Karatista**. Poté klepněte na **Uložit**. Pokračujte v přidávání hodnot atributů různých skupin, dokud nepřidáte všechny, které potřebujete.